## Installatiehandleiding

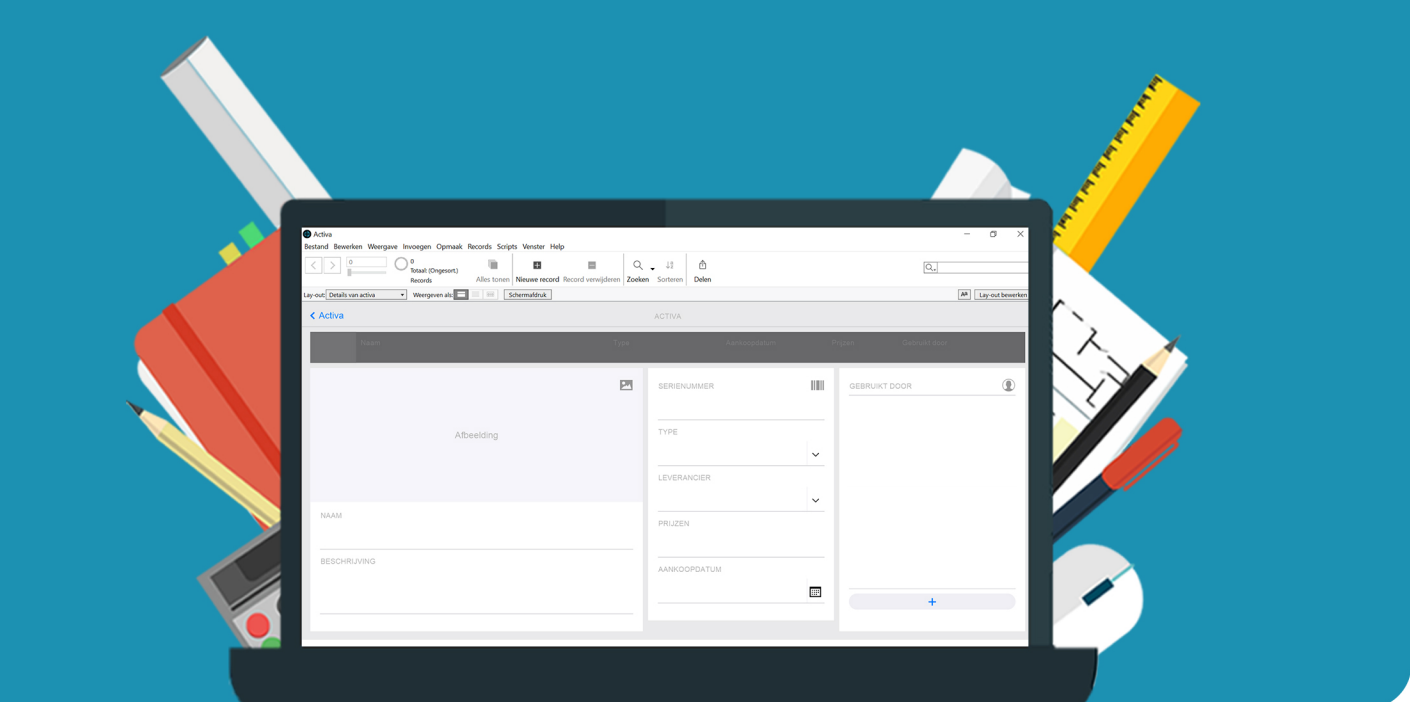

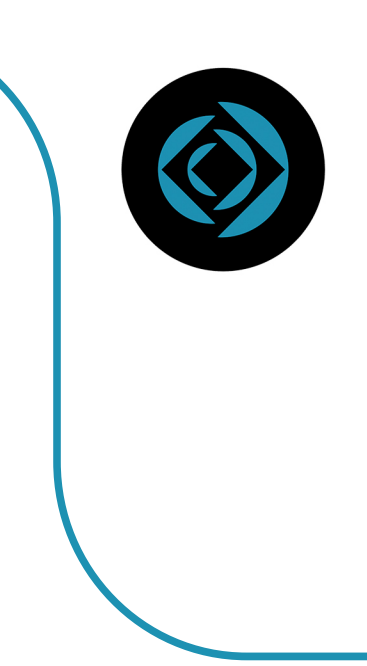

## FileMaker Pro 19

Voor Windows

**Stap 1:** Bestel Filemaker Pro 19 via onze website. Binnen 15 minuten zal je een aantal mailtjes van ons krijgen waarin jouw bestelling bevestigd wordt en waarin je de downloadgegevens krijgt. Deze gegevens kun je ook altijd terugvinden in jouw account onder 'Bestellingen'.

**Stap 2:** Klik op de downloadlink. Je wordt nu naar de website van Claris geleid waar je de downloadgegevens kunt vinden.

**Stap 3:** Om de licentie te activeren moet je eerst het licentiecertificaat downloaden. Klik op 'Downloaden'.

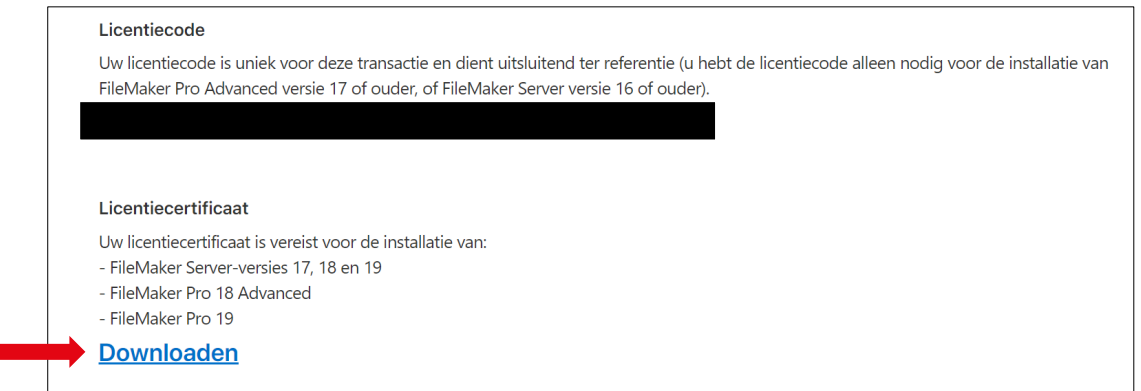

Het certificaat (.fmcert bestand) zal nu gedownload worden.

LicenseCert.fmcert  $\lambda$ 

**Stap 4:** Vervolgens kun je het programma downloaden. Klik op 'Windows' om de download te starten.

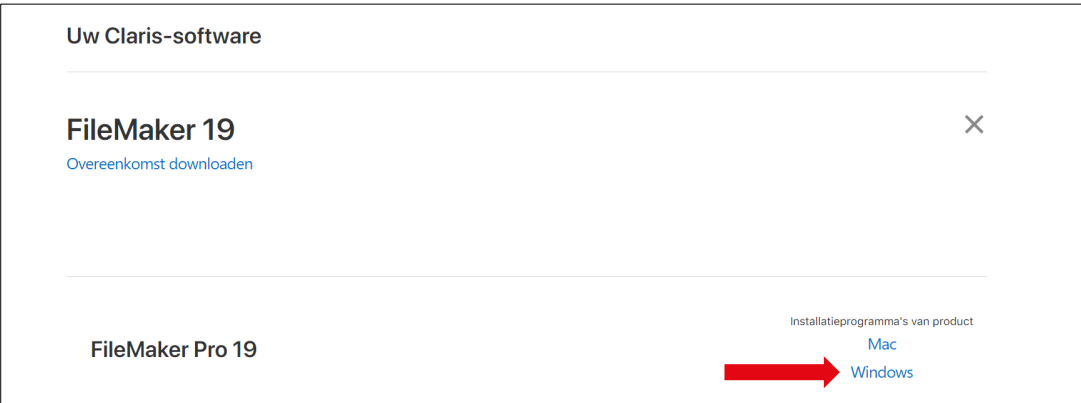

**Stap 5:** Dubbelklik op het bestand als deze volledig gedownload is.

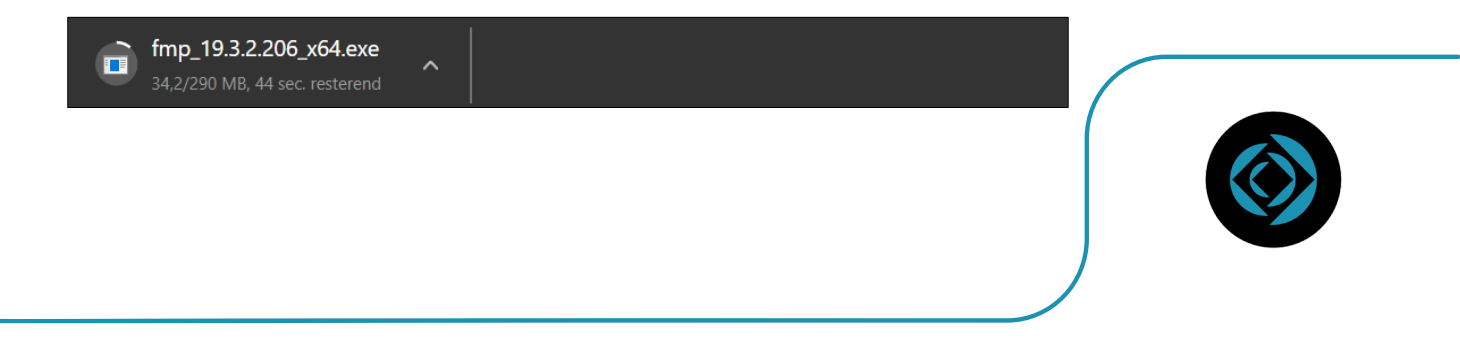

**Stap 6:** De installatie wordt nu voorbereid. Wacht tot de installatie voltooid is.

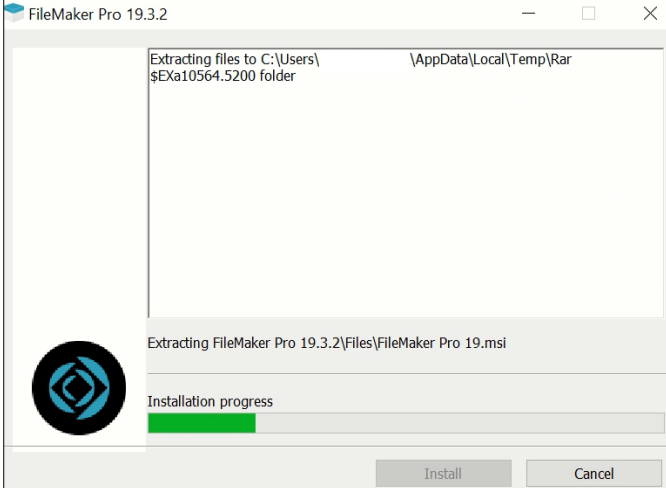

**Stap 7:** Selecteer de gewenste taal en klik op 'Ok'.

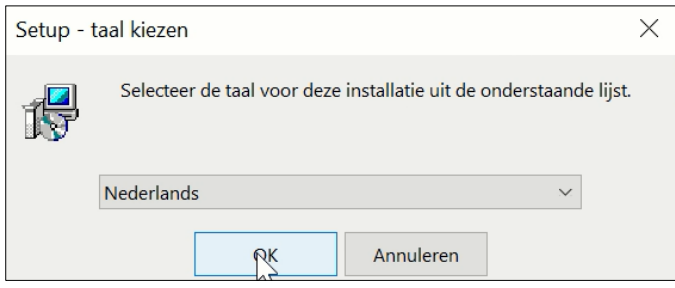

**Stap 8:** De installatie kan beginnen**.** Klik op 'Volgende'.

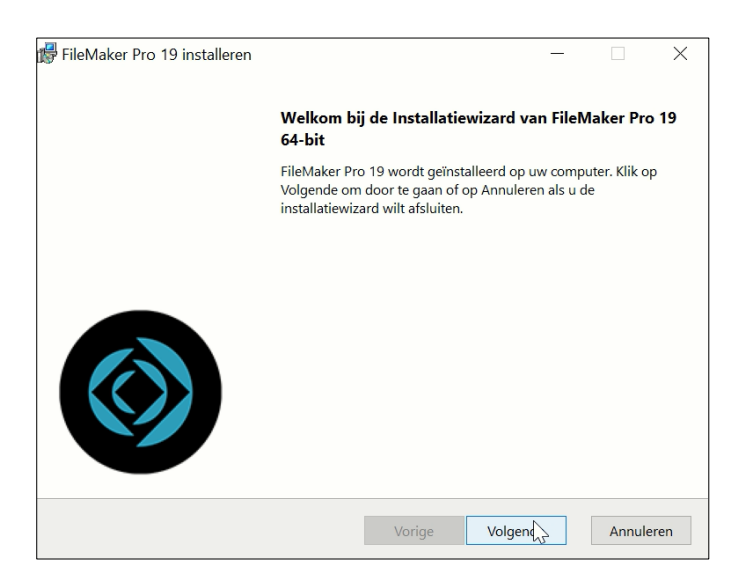

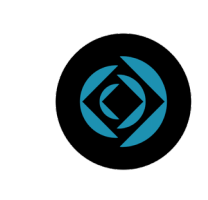

**Stap 9:** Vervolgens zal je gevraagd worden een licentiecode of certificaat toe te voegen. Deze heb je bij stap 3 al gedownload. Als het goed is zal dit automatisch ingevuld worden. Klik daarna op 'Volgende'.

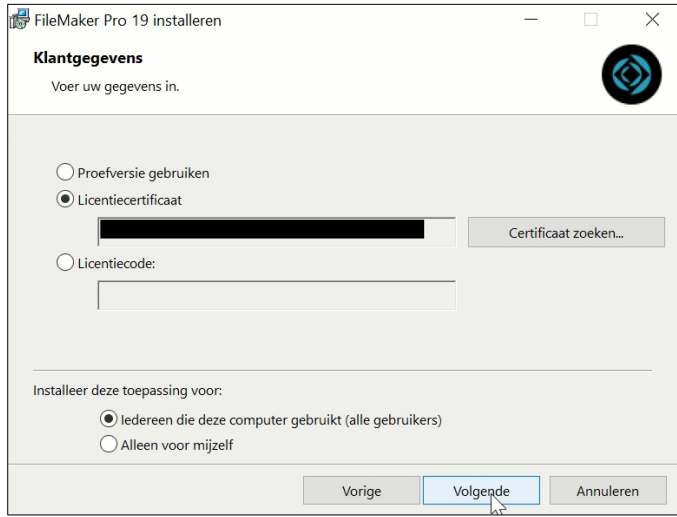

Mocht dit niet het geval zijn, dan kun je het certificaat (.fmcert bestand) vinden in het mapje 'Downloads'. Als je het certificaat niet meer kunt terugvinden, dan kun je deze opnieuw downloaden via de downloadlink in je bestellingen (zie stap 3).

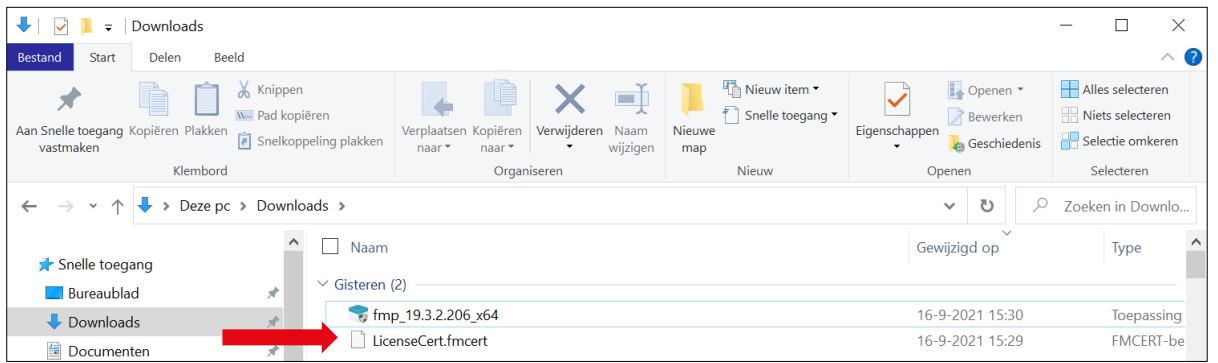

**Stap 10:** Kies een locatie waar je het programma wil installeren en klik op 'Volgende'.

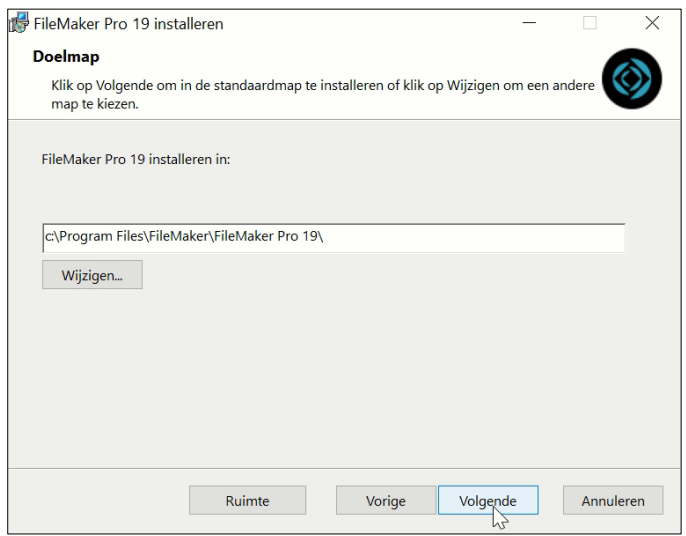

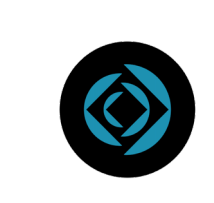

**Stap 11:** Kies hier voor het installatietype 'Volledig'. Vervolgens kun je de gewenste snelkoppeling opties aanvinken.

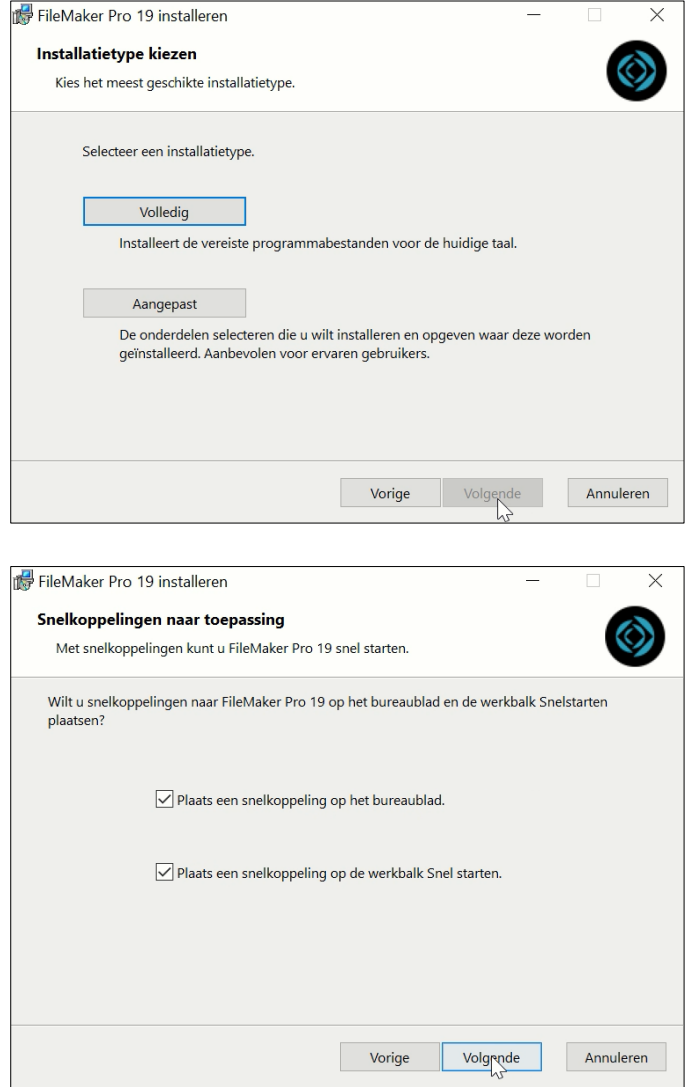

**Stap 12:** Klik op 'Installeren' om de installatie te starten.

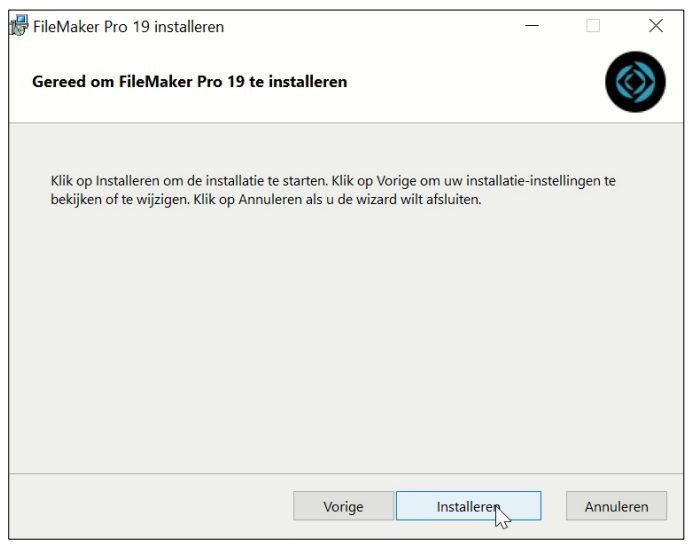

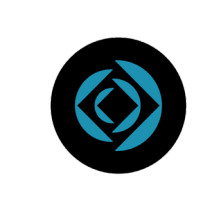

**Stap 13:** Wacht tot het programma geïnstalleerd is.

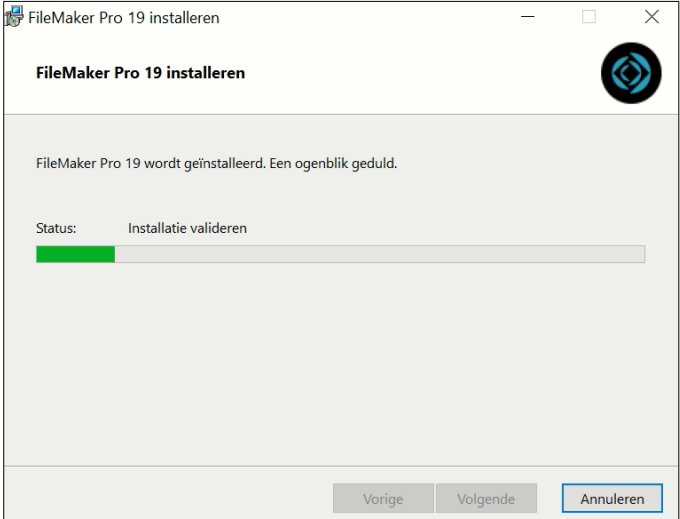

**Stap 14:** Klik vervolgens op 'Voltooien' om de installatie te voltooien. Het scherm zal dan verdwijnen.

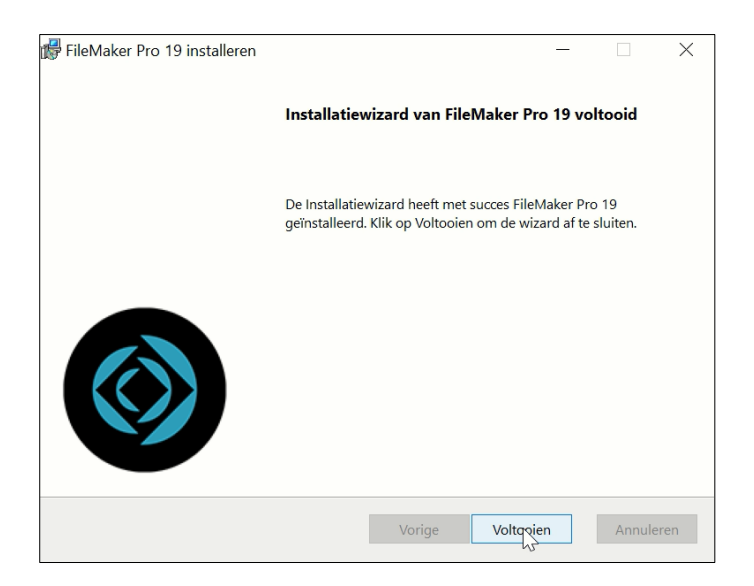

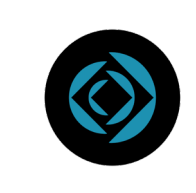

**Stap 15:** Je kunt de software openen door via start te zoeken op ´Filemaker Pro´.

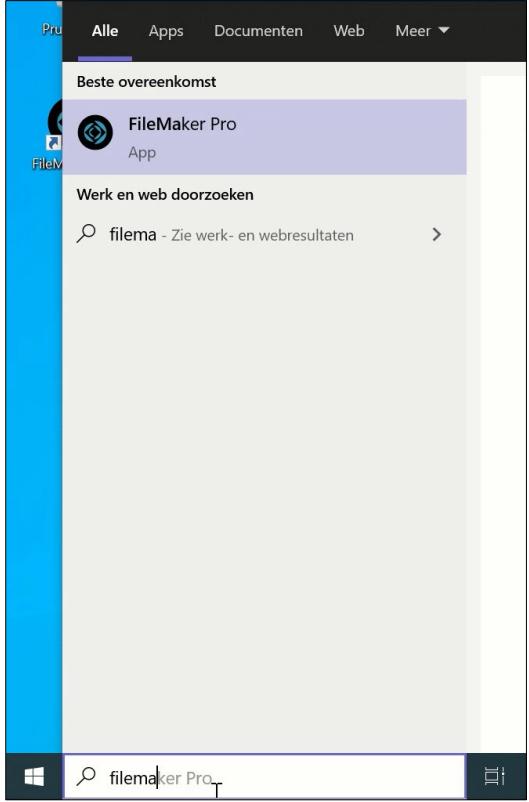

**Stap 16:** Zet een vinkje bij 'Ik ga akkoord met de voorwaarden in de softwarelicentie' en klik op 'Accepteren'.

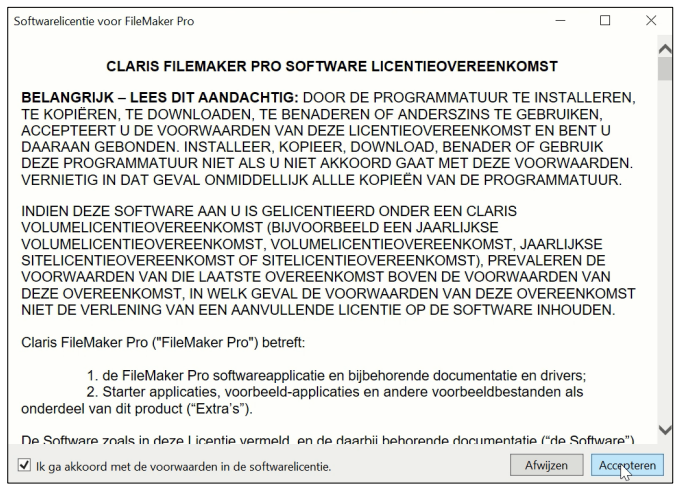

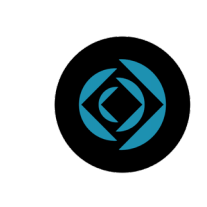

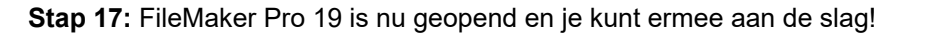

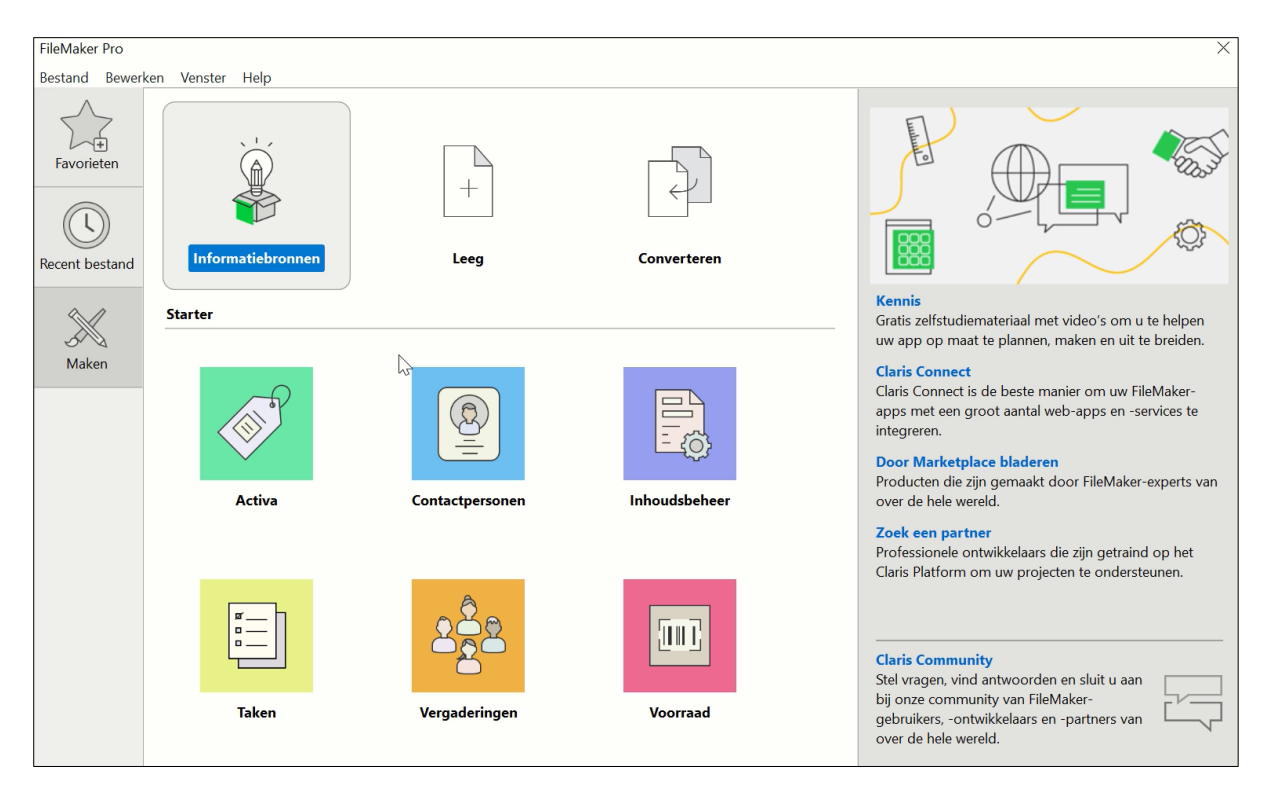

Mocht je nog vragen hebben, dan kun je contact opnemen met ons via info@surfspot.nl of voor Schoolspot via info@schoolspot.nl.

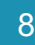

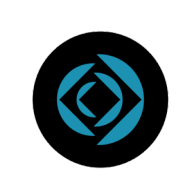

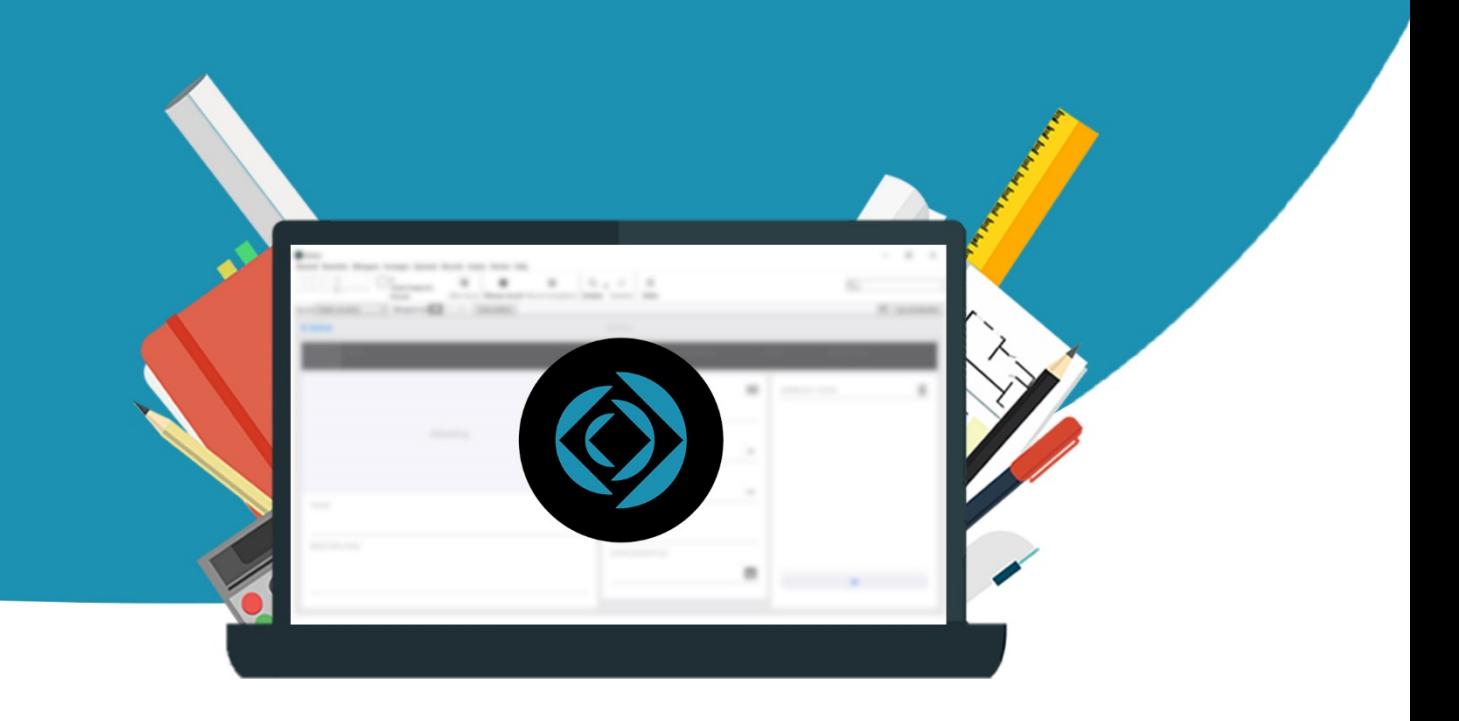